## Successful Navigation Tools

To **log in**, go to [www.thelearningodyssey.com.](http://www.thelearningodyssey.com/) Remember to use a supported browser (i.e. Chrome, Firefox, Edge, or Safari for MAC). Make sure that you change the school code "Odyssey" to your school code. You will have to delete the Odyssey school code and type in your school's code. See your administrator if you do not know your school code. Always click on "Log In." Do not press enter or you will receive a login unsuccessful message and you have to begin again. If login is successful and you land on the student/teacher landing page and the page is blank, please disable your pop-up blocker. The pop-up blocker is on if a small red X appears in the upper right-hand corner of your screen. To disable the blocker, click on the red X and choose "always allow for this site" from the pop-up blocker menu.

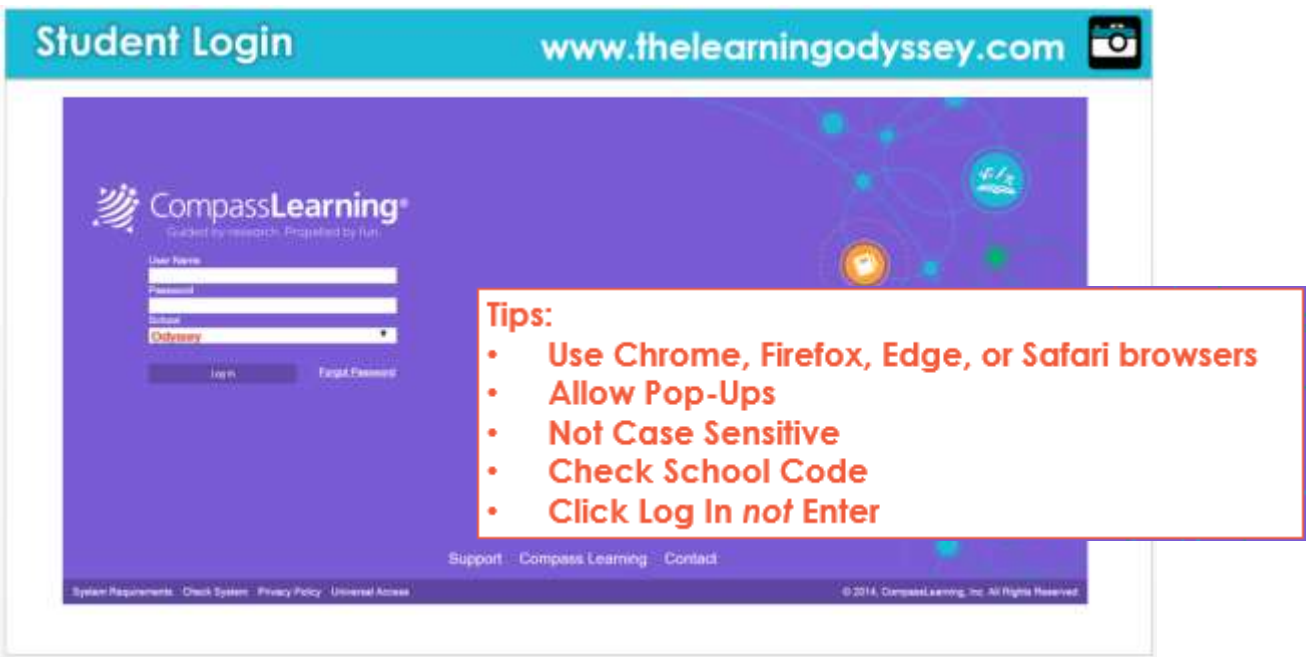

To **exit properly**, do NOT simply close the browser. Use the exit activity button. This button may be hidden while working. To un-hide, click anywhere on the screen and the tool bar will be shown at the top of the screen. Click on the menu icon (affectionately called the stack of pancakes) on the top of the screen. This will display the exit activity button (either at the top or bottom of the screen). Click on this button to exit properly.

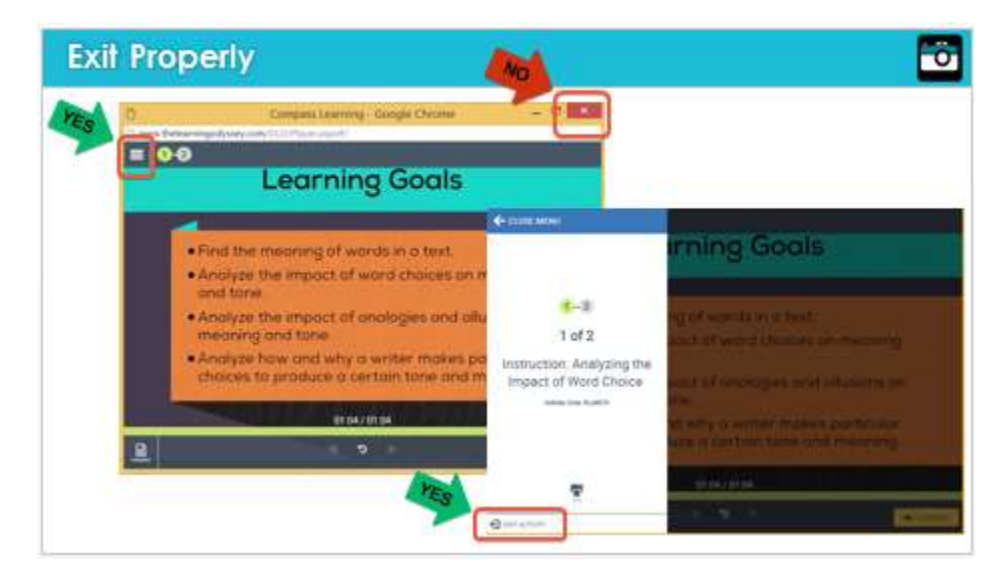

To **navigate embedded supplemental activities**, you cannot click on the finish command initially. The font is grey in color and not executable. You must first click on the external link (an external website, an embedded worksheet, etc.). Whether or not you have your student complete the external activity or print the resource is up to you, but because the activity is embedded in the student's learning path, the student must click on the link in order to proceed. The resource will open in a separate tab and can either be closed, minimized, or they can return to the original tab, at which time the finish command's font will now be black and executable. The student can then proceed with the next activity in the learning path.

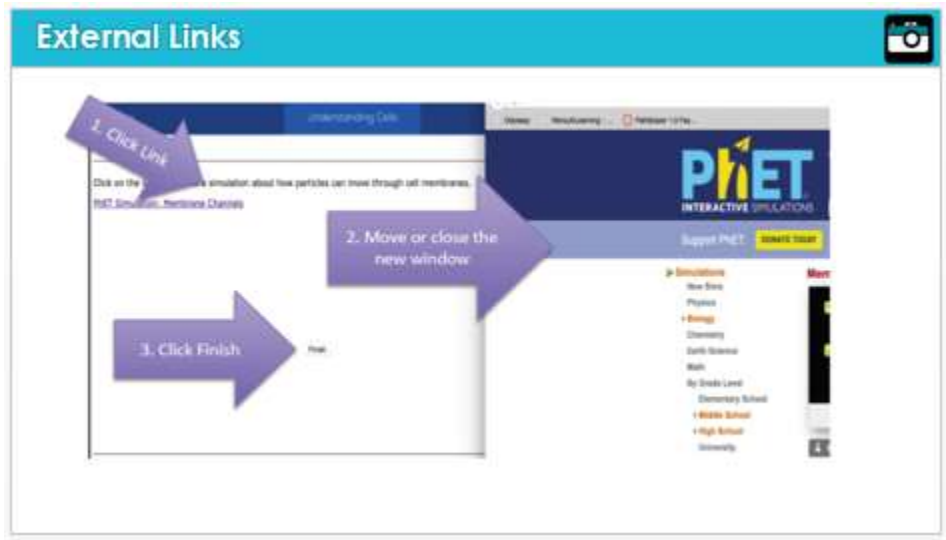

Note: The student should be instructed by the teacher whether or not to do the embedded activity.

Similar to navigating external links, when navigating within the program, oftentimes clicking on an activity or a tool (i.e. math tools), the tool or activity will open in a separate tab. To navigate back to the original tab, use the tabs on your toolbar at the bottom of the screen.

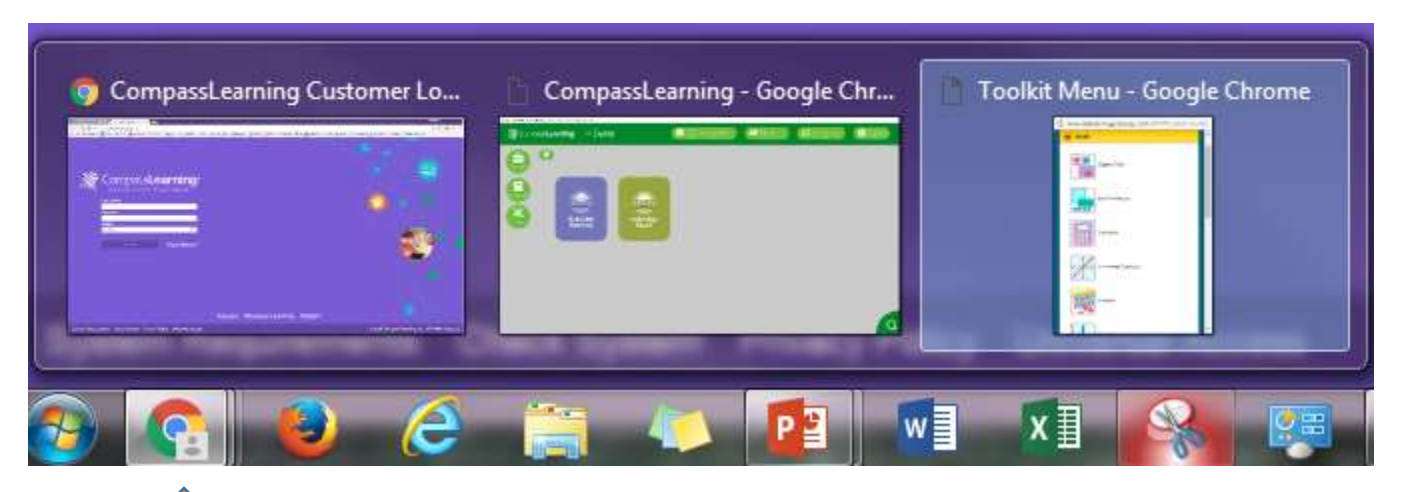

By clicking on the browser icon, you will see all the open tabs displayed. Choose the tab to which you wish to return.

This is also the case when logging in. The original log in screen will remain open and the activity will be displayed on a separate tab. Always check the open tabs when you are directed to the log in screen and you think the system has logged you out. In most cases, the previous tab is still open and you can return to it by clicking on the open tabs shown in your browser.